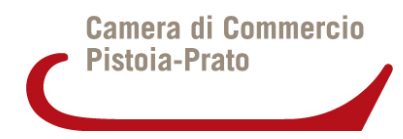

# **Cifratura dei documenti**

## *Prerequisiti*

Lettore di smartcard Software Infocamere Firma 4NG, scaricabile da https://id.infocamere.it/download\_software.html (versioni per Windows e Mac)

## *Procedura per la cifratura*

#### **Download del certificato.**

Scaricare il certificato pubblico di cifratura della Camera di Commercio di Pistoia-Prato (in formato zip) e salvarlo in una cartella sul proprio pc.

Dopo averlo salvato, estrarlo,verificare che il file estratto e memorizzato sulla stazione locale abbia estensione **".cer"**

#### **Importazione nel software di firma**

Aprire Infocamere Firma 4NG:

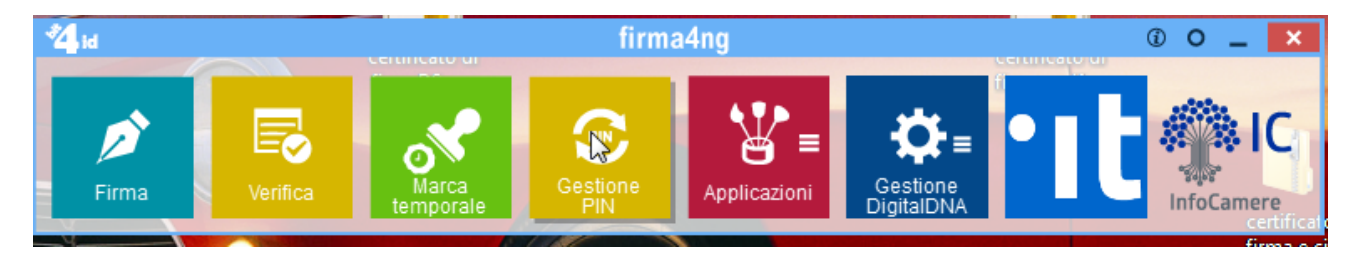

# Selezionare "Applicazioni"

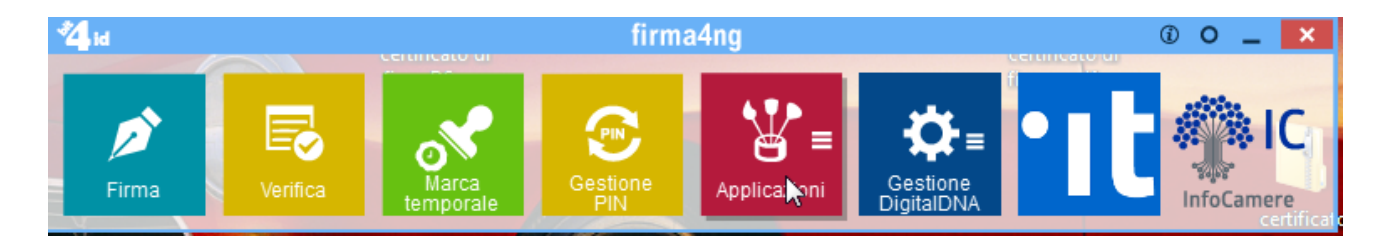

# Selezionare "Cifra"

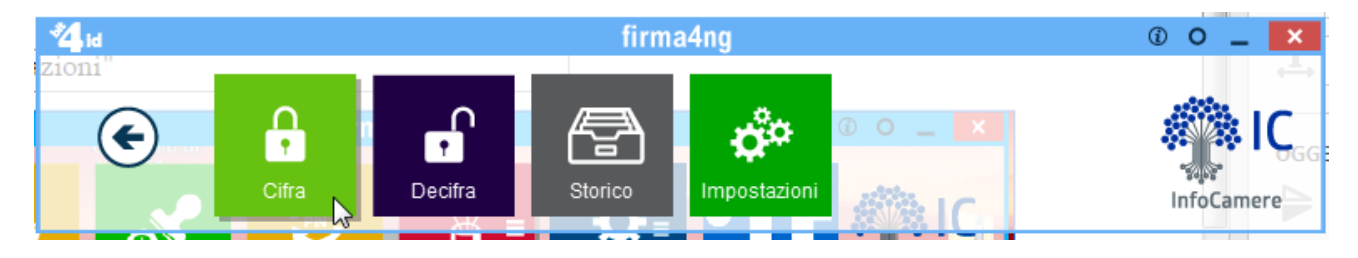

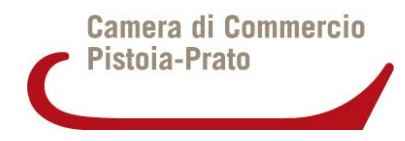

## Selezionare il documento da cifrare

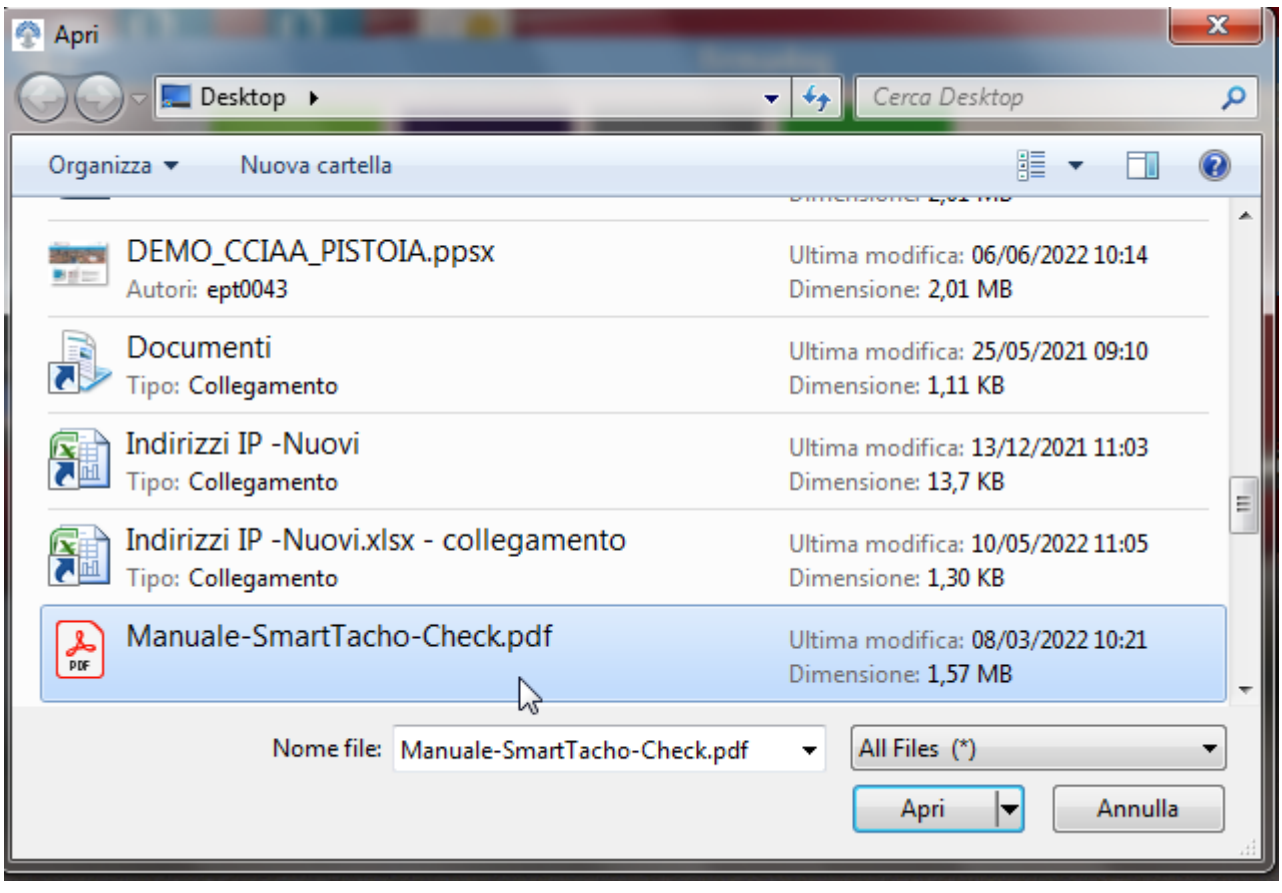

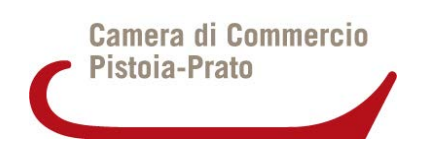

Selezionare "Importa file" dal menu "File" in alto

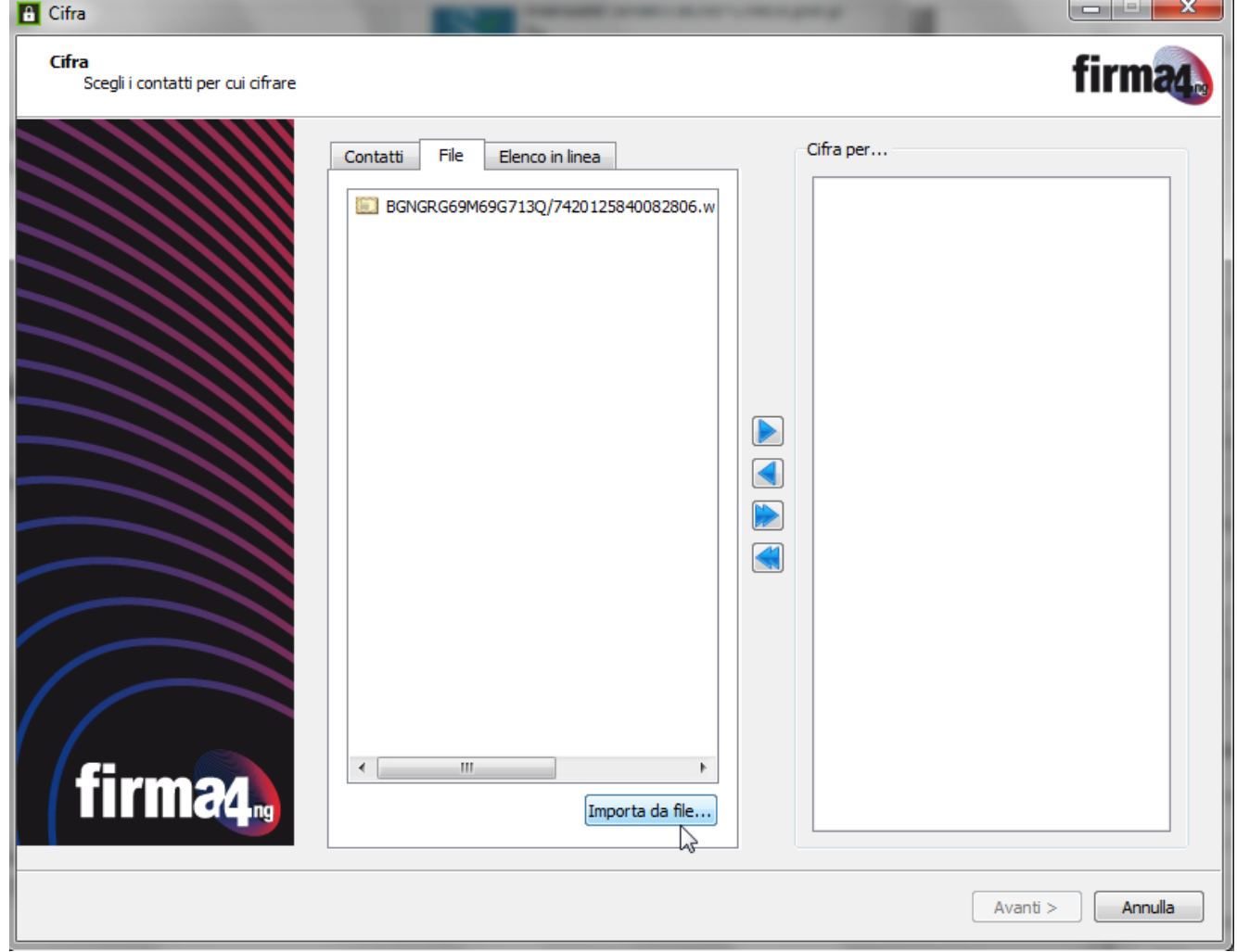

#### Selezionare il CERTIFICATO DI CIFRATURA PRECEDENTEMENTE SCARICATO DAL SITO WEB DELLA CAMERA DI COMMERCIO

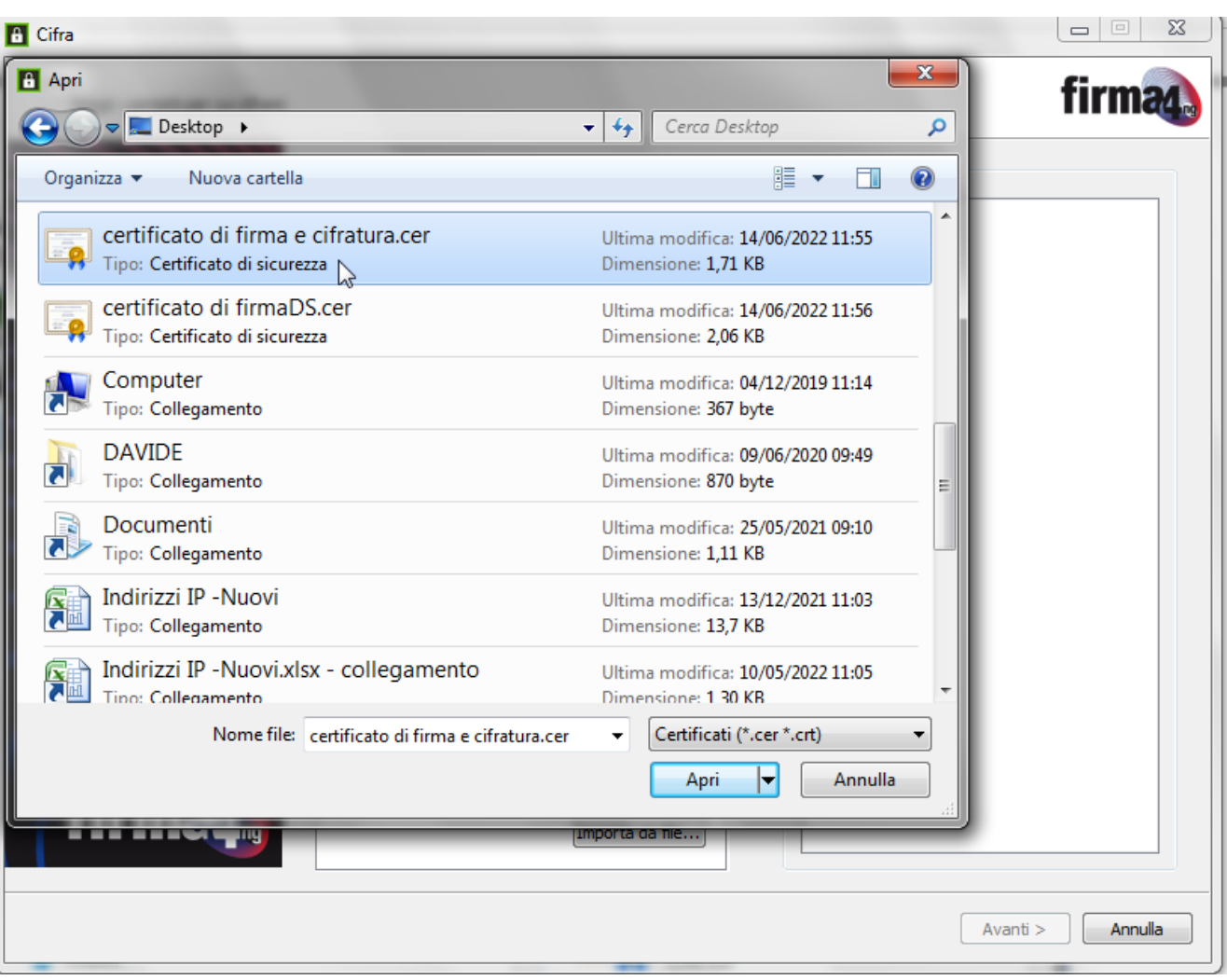

Selezionare il certificato importato e cliccare su aggiungi. Il certificato appararirà sulla destra del pannello

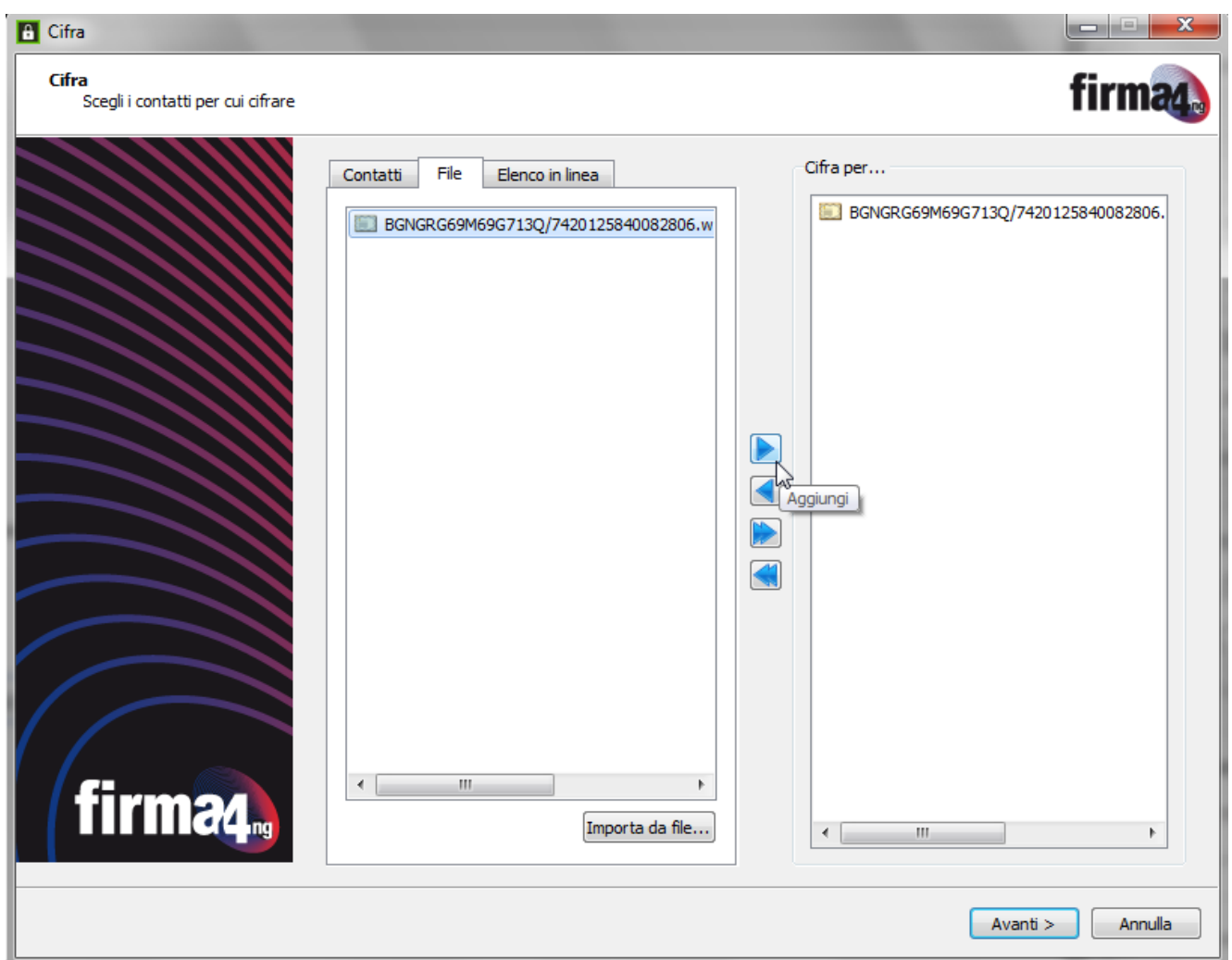

Selezionare "Avanti" in fondo al pannello

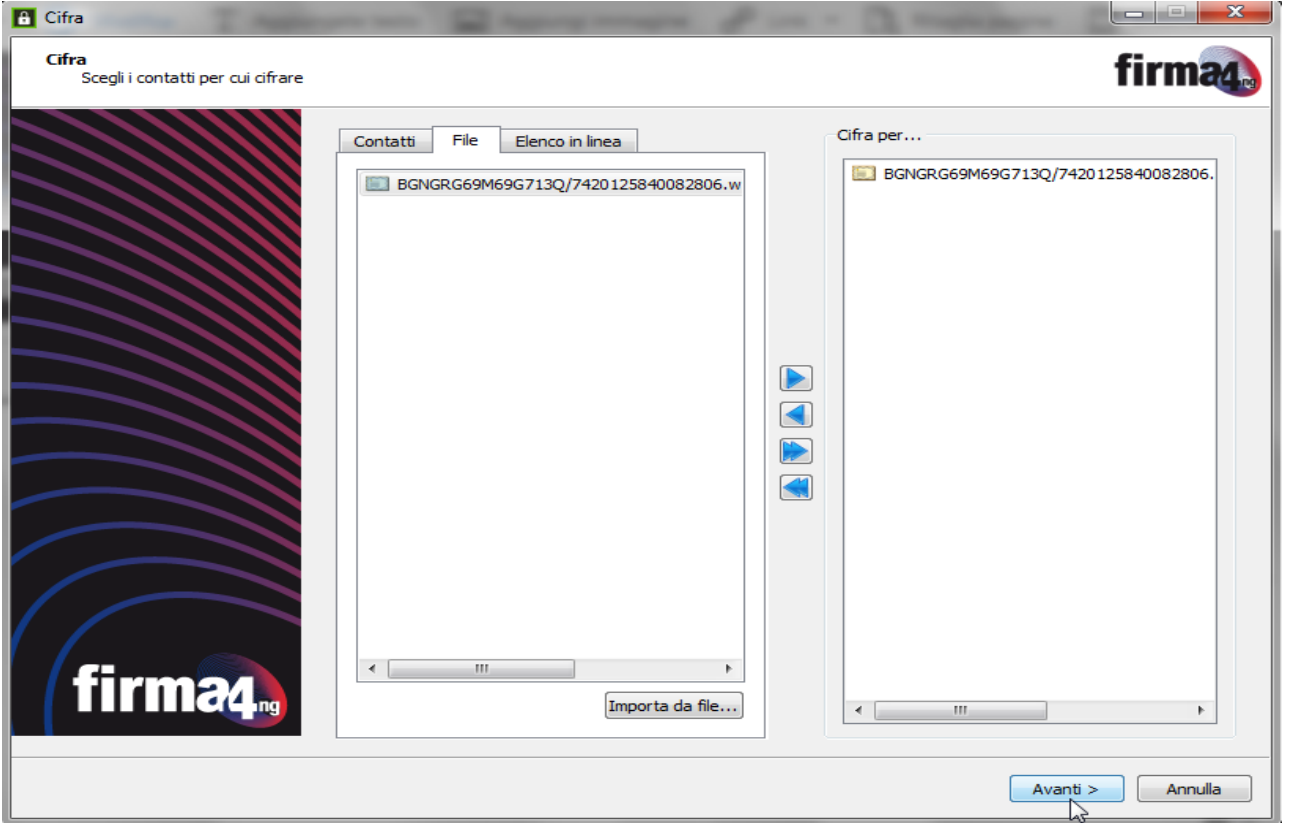

Selezionare nuovamente"Avanti" in fondo al pannello per salvare il documento che sarà cifrato e leggibile solo dai destinatari, e sarà salvato nella stessa cartella dell'originale con l'estensione .p7e.

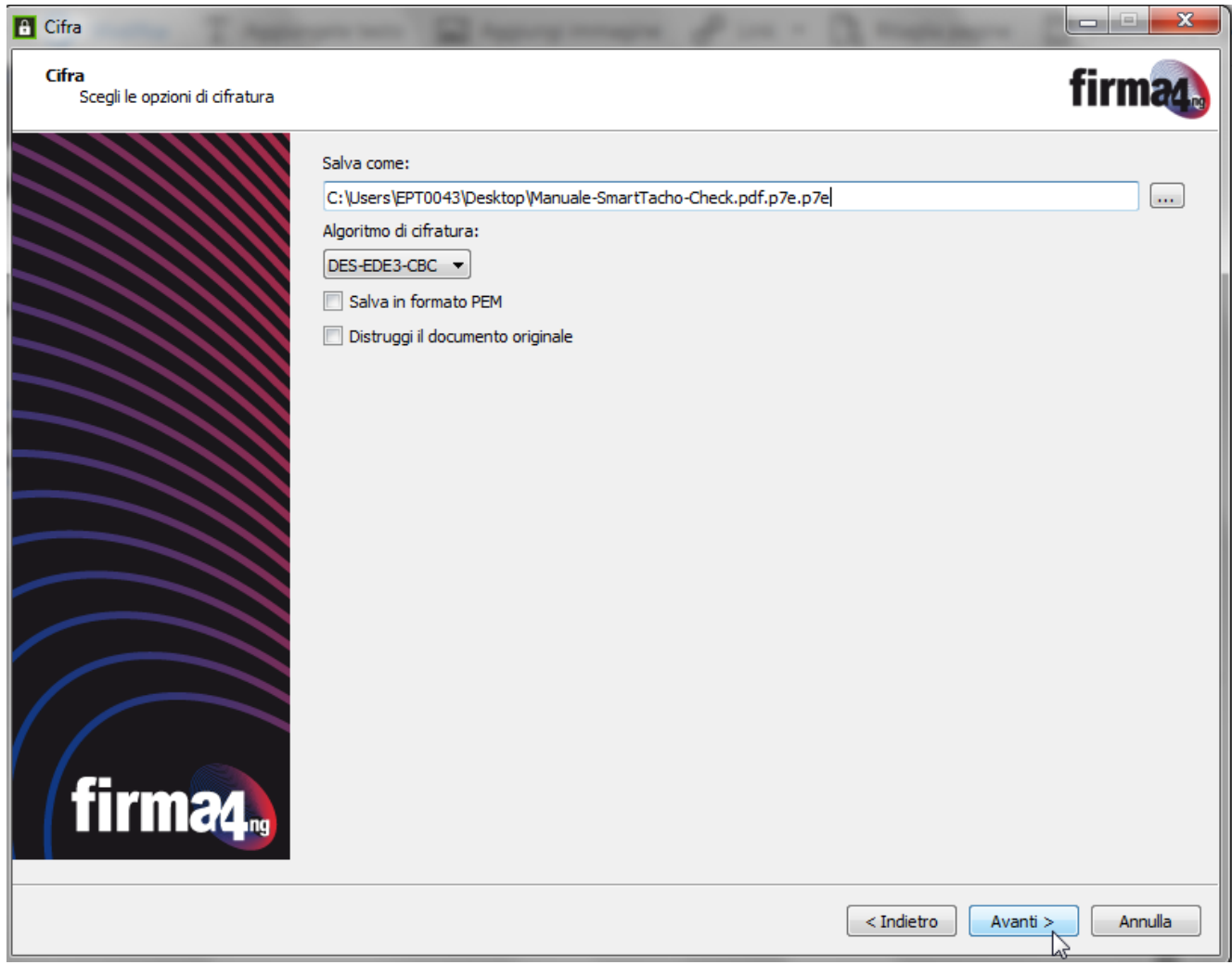

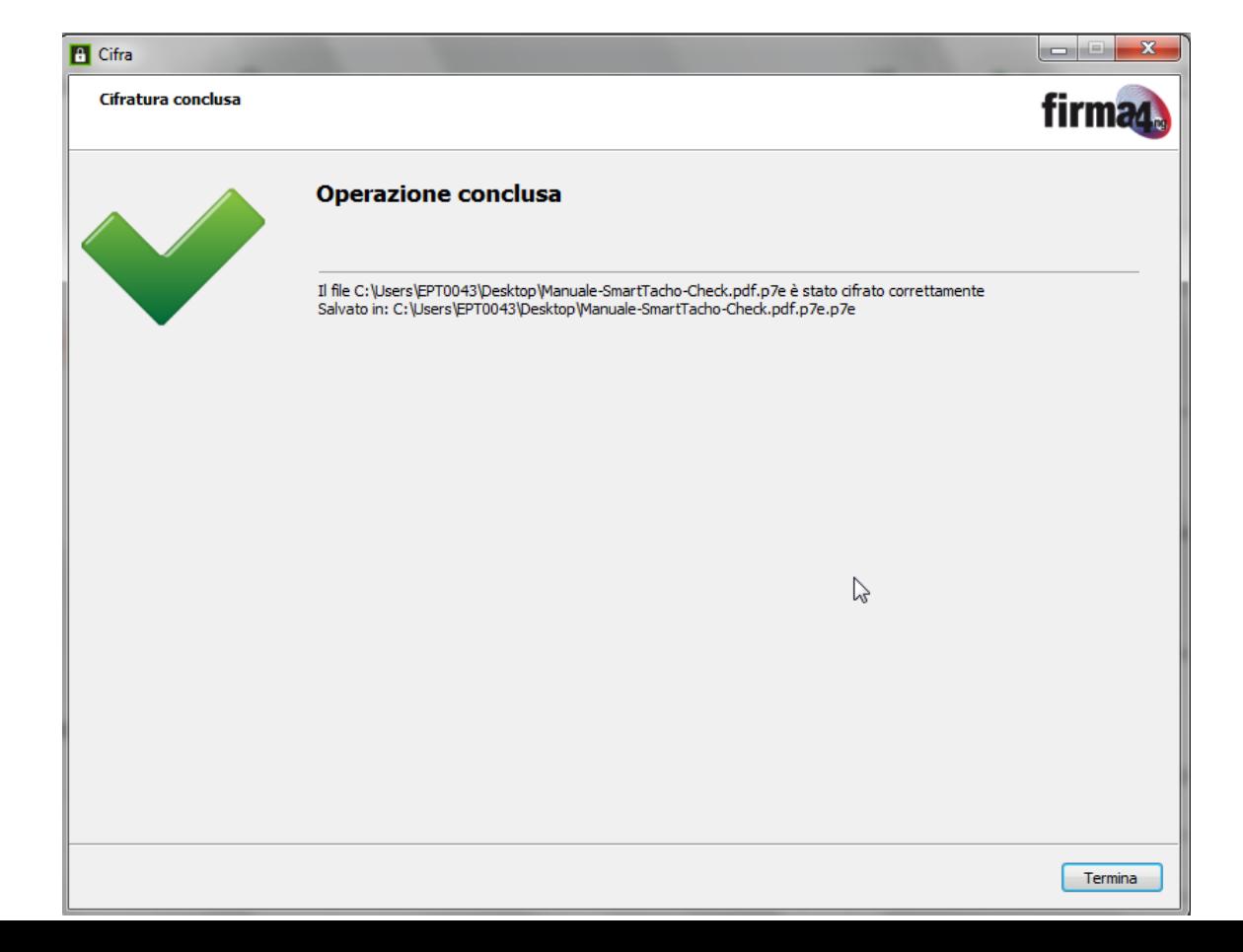